## **STEP 1:** CHECK SOFTWARE

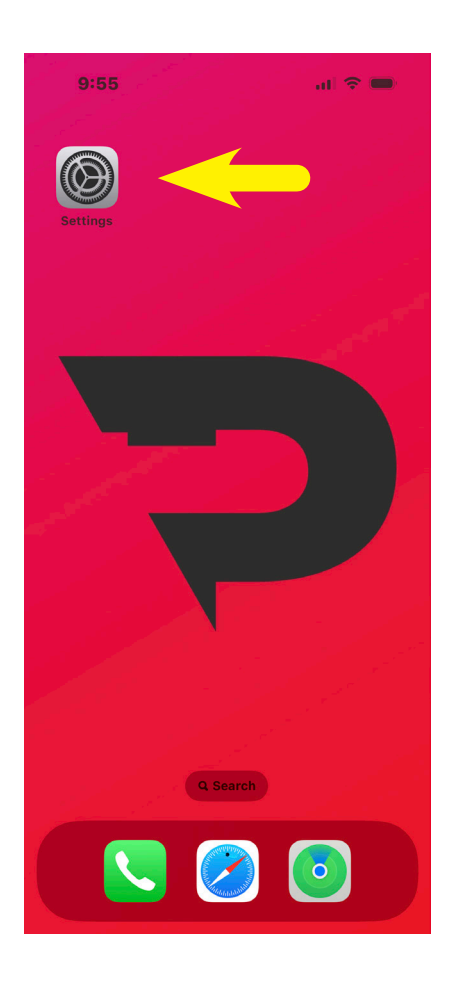

 $2:35$  $\mathbf{m} \approx 0$  $9:50$  $|| \widehat{\tau}||$ **Settings** Settings **General**  $\ast$ Bluetooth On  $>$ About Cellular **Software Update Personal Hotspot** ම **AppleCare & Warranty** Notifications  $\mathbf{E}$ **Sounds & Haptics**  $\blacktriangleleft$  (i) AirDrop Focus  $\overline{\mathbf{C}}$ AirPlay & Handoff  $\mathbf{x}$ **Screen Time Picture in Picture** CarPlay  $\circledcirc$ General Control Center  $\epsilon$ iPhone Storage Display & Brightness 楽 **Background App Refresh** Home Screen & App Library Date & Time  $\circledR$ Accessibility Wallpaper Keyboard StandBy Fonts OE. Siri & Search Language & Region

Before we change the camera settings on your iphone. We should first make sure your phone has the latest software update. If your phone is using an older operating system, the camera settings might not look the same.

Choose the "**Settings**" icon on your phone

In "**Settings**" choose "**General**" Then choose "**Software Update**"

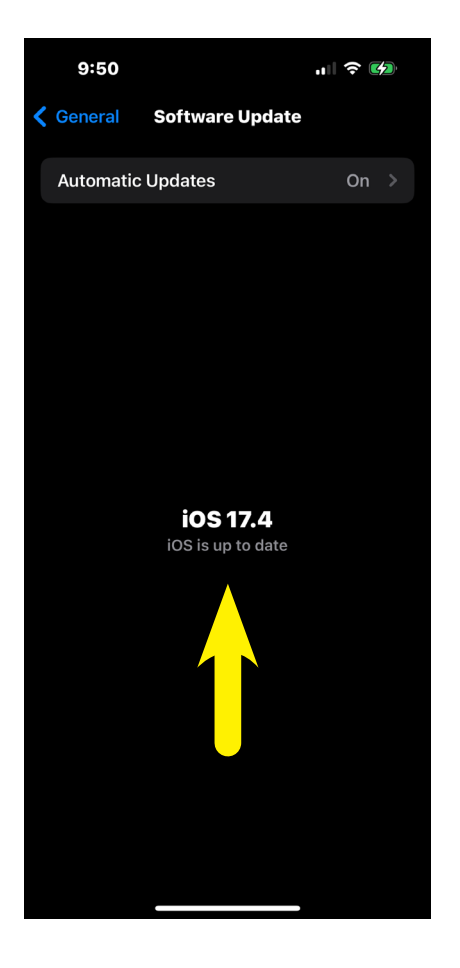

You should see a screen that shows you the version of the software that is running on your phone. As of March 10, 2024 The current version is **IOS 17.4** If you have an older version of the software, you will be prompted to update the software.

Please update your software on your phone before going to the next step.

#### **STEP 1:** CHECK SOFTWARE **STEP 2:** CAMERA SETTINGS

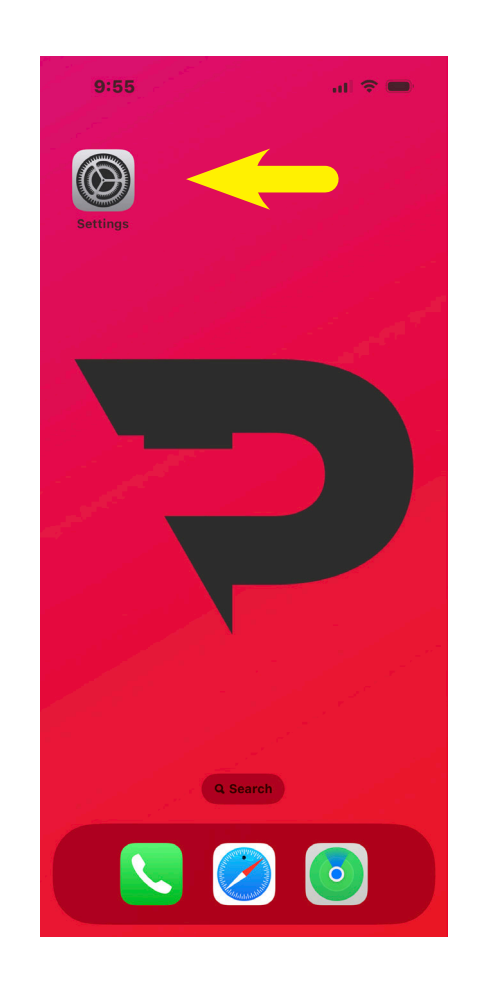

Choose the "**Settings**" icon on your phone.

## **STEP 2:** CAMERA SETTINGS

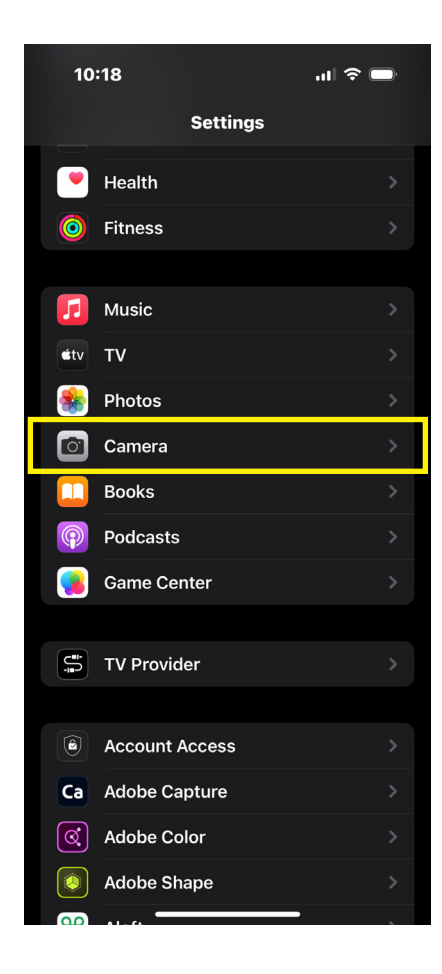

Scroll down to "**Camera**". On my phone, the camera settings are towards the bottom.

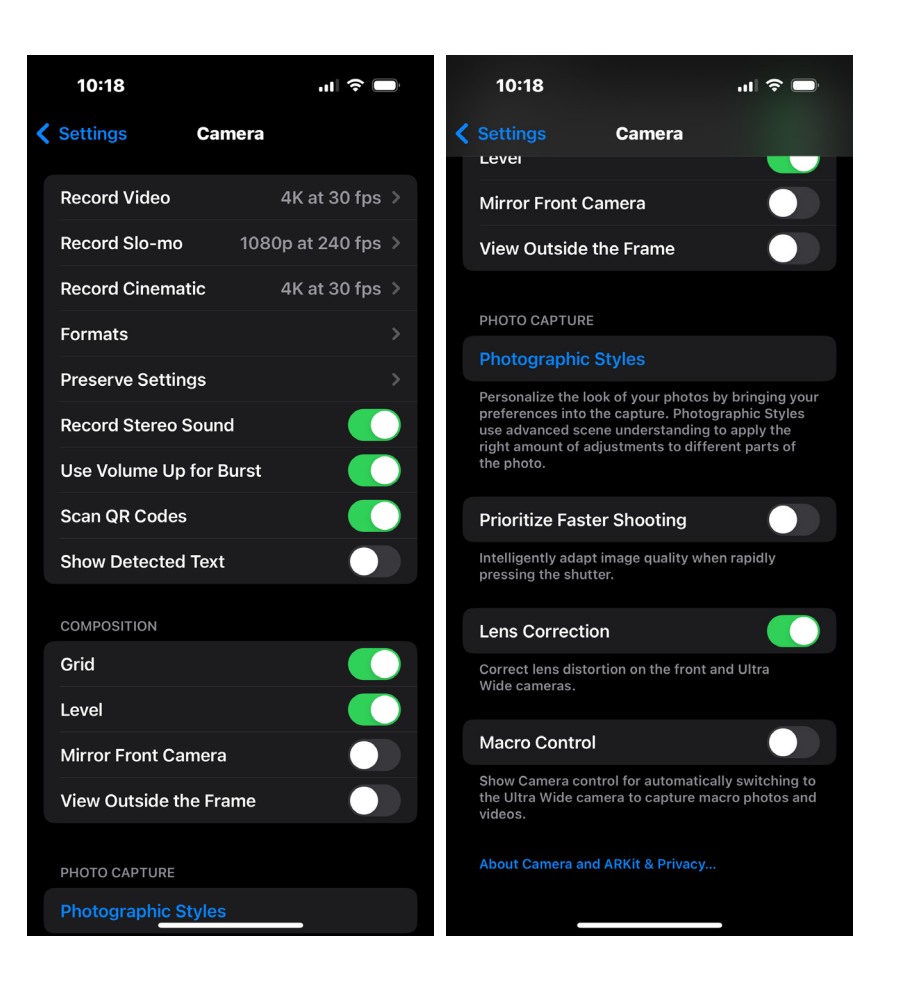

The two screen shots are actually one long scrolled screen. Turn on the settings that you see above.

## **STEP 2:** CAMERA SETTINGS

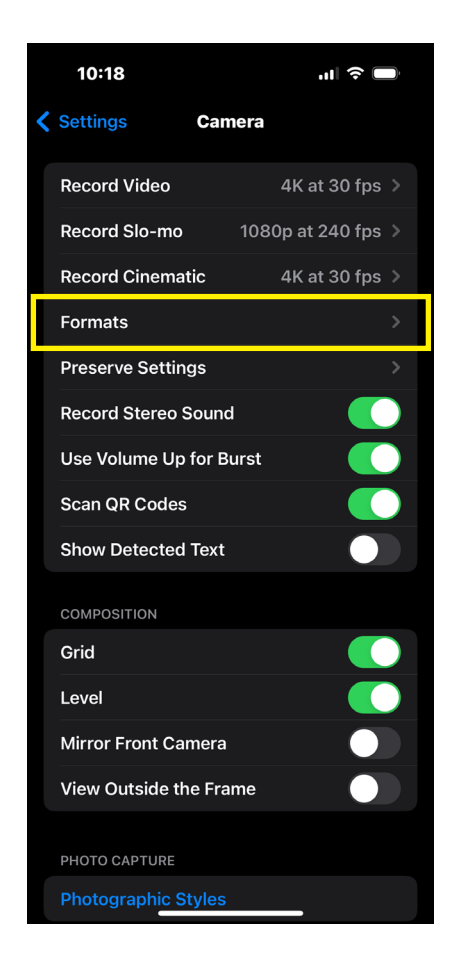

 $\ln$   $\approx$   $\blacksquare$  $10:19$ **Formats**  $\langle$  Camera **CAMERA CAPTURE High Efficiency Most Compatible** To reduce file size, capture photos and videos in the High Efficiency HEIF/HEVC format. Most Compatible<br>Will always use JPEG/H.264. Cinematic video, 4K at 60 fps, 1080p at 240 fps, and HDR video require High Efficiency. PHOTO CAPTURE **ProRAW & Resolution Control** - 0 **Pro Default** ProRAW Max > Show Camera control for ProRAW and maximum resolution, up to 48 MP. 48 MP can be captured on the Main camera at 1x. Night mode, Live Photo, flash, and macro photos will always be saved at 12 MP. ProRAW is a 10-bit file that uses the Linear DNG format to retain more information and dynamic range in the file, providing additional flexibility when editing exposure and white balance. **VIDEO CAPTURE Apple ProRes** Show Camera control for ProRes. ProRes is one of the most popular formats for video professional post-production. A minute of 10-bit HDR ProRes is

 $30 \text{ fb}$ 

Next choose "**Formats**" in your camera settings. In the Formats screen make sure that "**High Efficiency**" is checked and **ProRAW & Resolution Control** is turned on. you should see "**Pro Default**" as "**ProRAW Max**"

approximately 1.7 GB for HD.

roRes capture is

When Finished go back one screen to camera settings by tapping the "**< Camera**" in the upper left hand corner.

## **STEP 2:** CAMERA SETTINGS

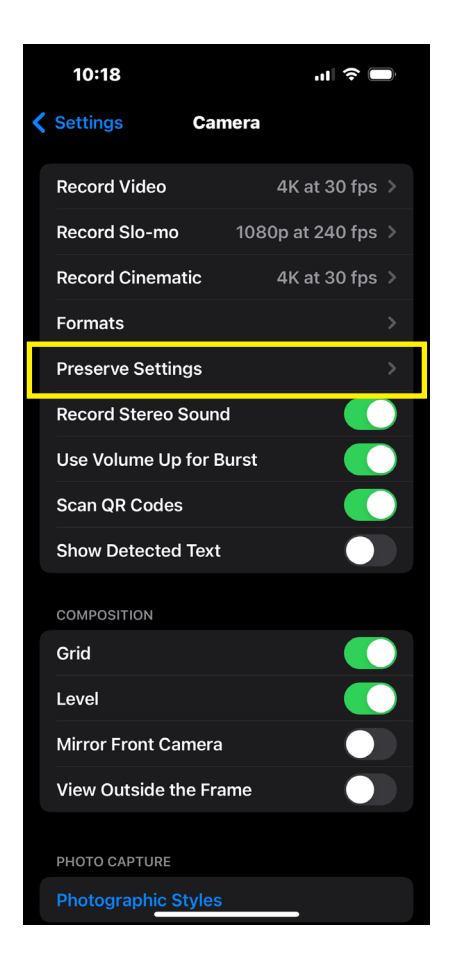

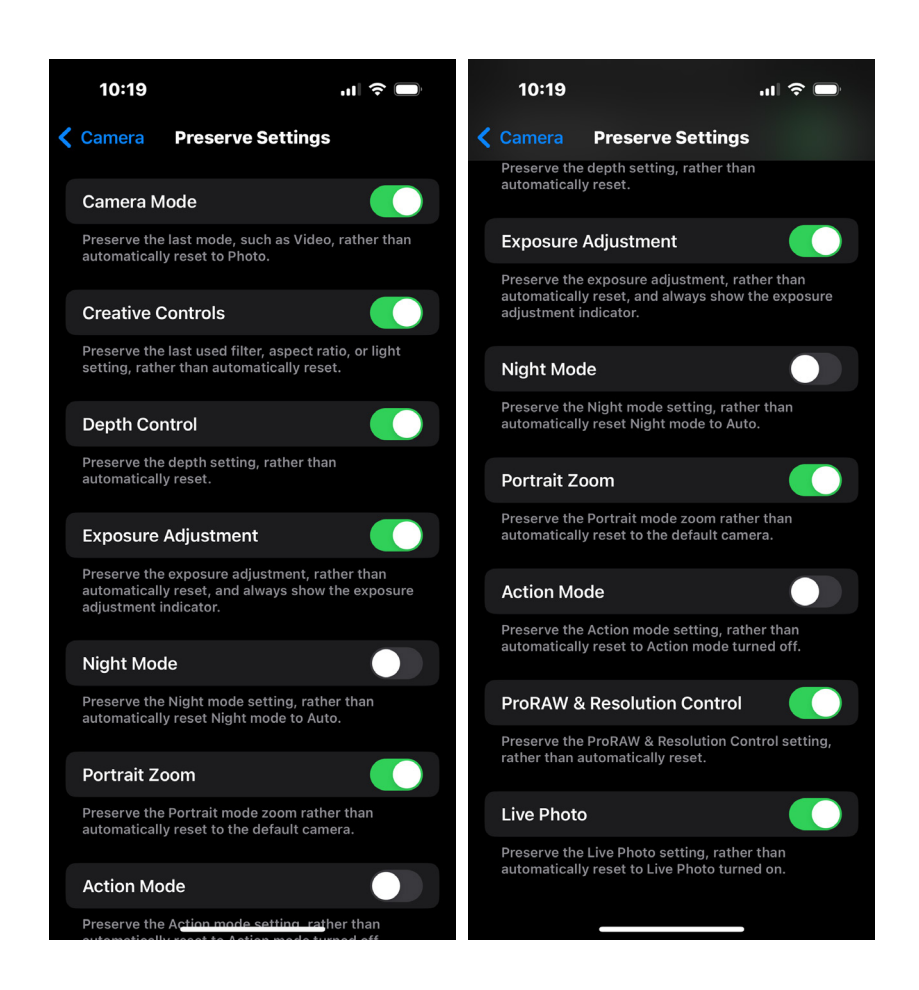

Next choose "**Preserve Settings**" in your camera settings. The two screen shots are actually one long scrolled screen.

Turn on and off the settings that you see above.

# **STEP 3:** TAKING PHOTOS

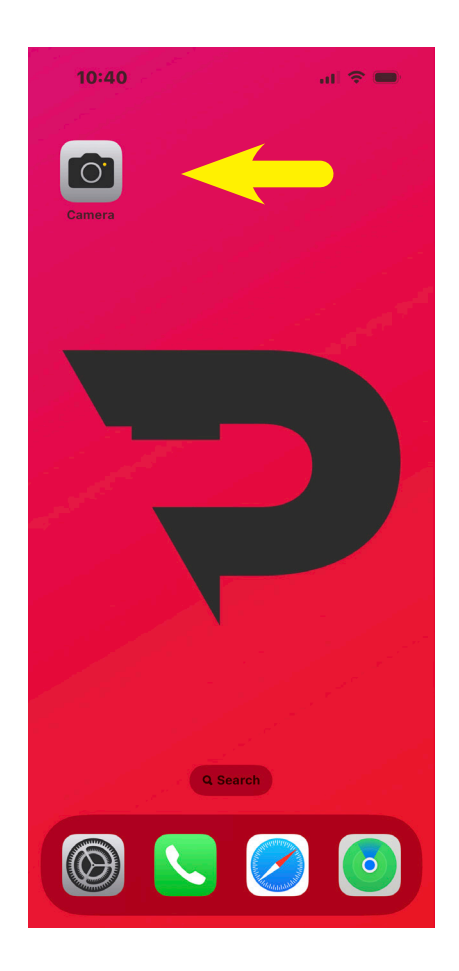

Choose the "**Camera**" icon to launch the phone camera

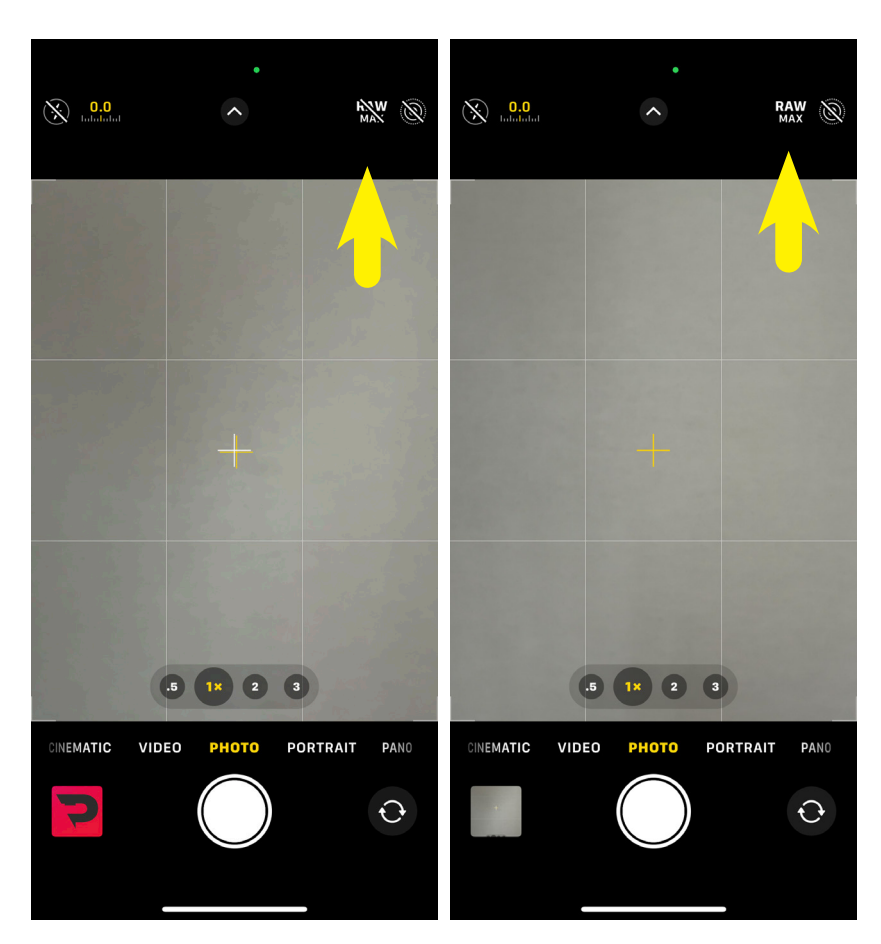

By default the Raw shooting mode is not turned on when you launch the camera app. You can tell if the Raw shooting mode is turned by looking at the upper right hand corner where you should see the words "**RAW MAX**".

If the words "**RAW MAX**" have a line through them then the Raw shooting mode is not turned on.

Tap the words "**RAW MAX**" to turn on and tap again to turn off the Raw shooting mode

# **STEP 3:** TAKING PHOTOS

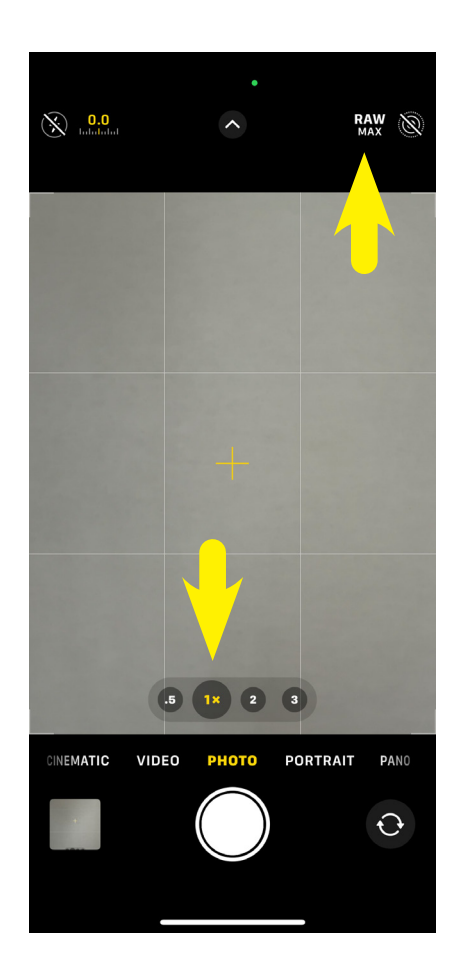

The default image size when **RAW MAX** is turned off is a 12 megapixel image that is saved at a jpeg.

When **RAW MAX** is turned on and the **1x** lens is chosen, the new default image is 48 megapixels and the image is saved as a DNG file format. This file format is normally used for large Raw files.

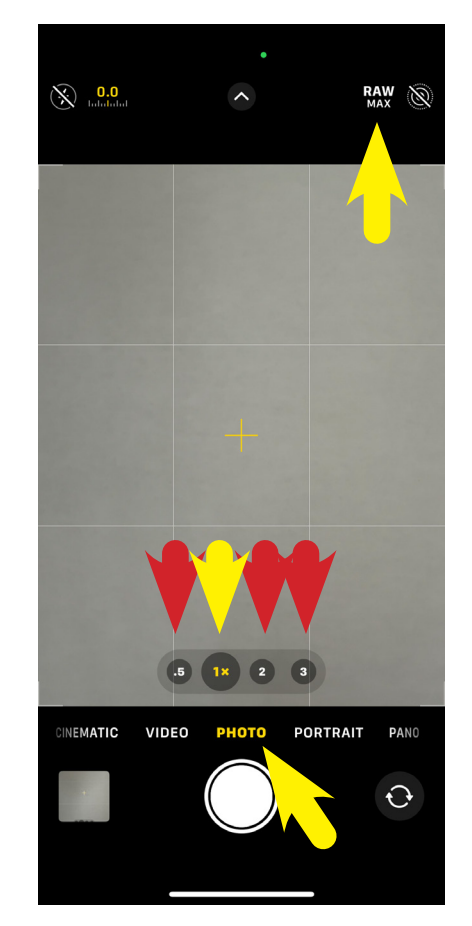

Unfortunately the **1x** camera is the only camera that will shoot at 48 megapixels. If you choose any other lens like a **2x** or a **3x** or even the **.5** wide angle lens the images will revert back and be saved at 12 megapixels.

My suggestion is that you stay with the **1x** lens and if you need a closer shot, you physically get closer, and don't change lenses.

Make sure you are in "**photo**" mode and not in "**portrait**" mode.

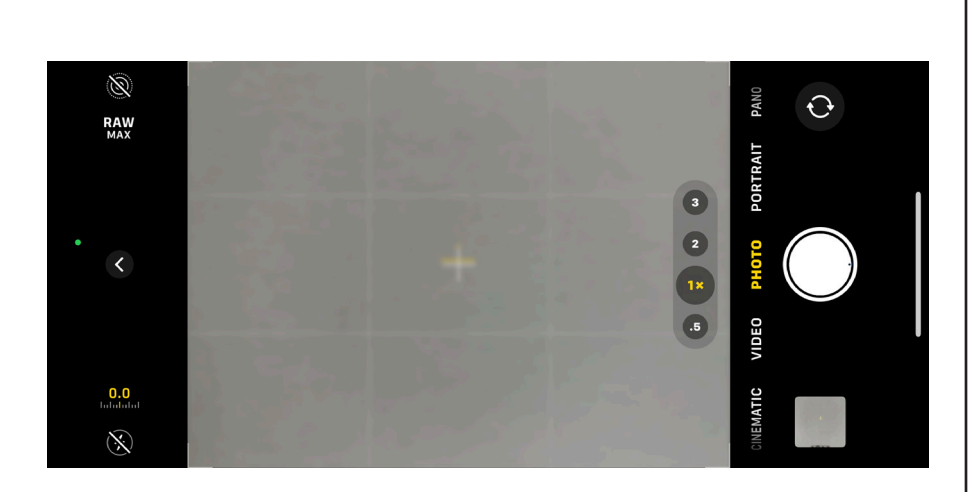

I would suggest taking your photos horizontally. This will be helpful to the NTMA for print publications. It is much easier to crop a horizontal image to a vertical image if they need to.

When you are finished taking photos using **RAW MAX**, make sure you turn off **RAW MAX** by taping the words "**RAW MAX**". When RAW MAX is turned off you will see a line through the words.

The space on your iphone will fill up quickly if you take photos all the time at this large 48 megapixel file size.

## **STEP 3:** TAKING PHOTOS **STEP 4:** REVIEWING PHOTOS

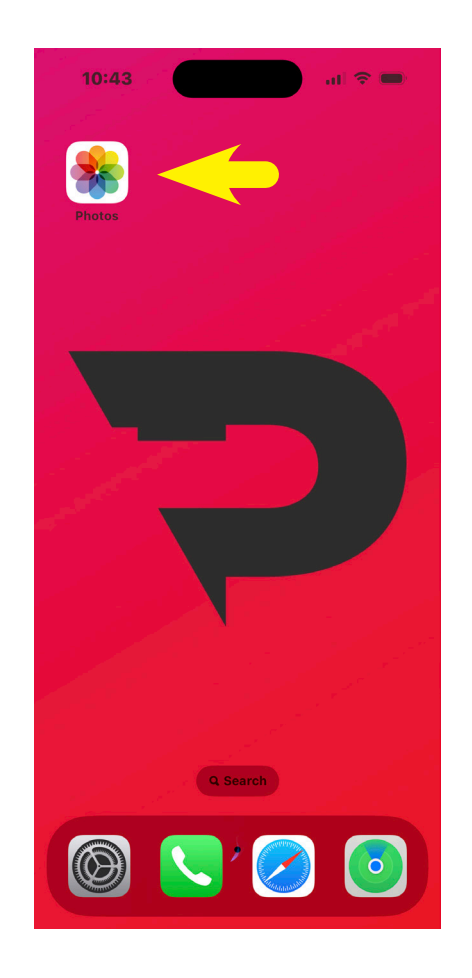

To review your images choose the "**Photos**" icon.

# **STEP 4:** REVIEWING PHOTOS

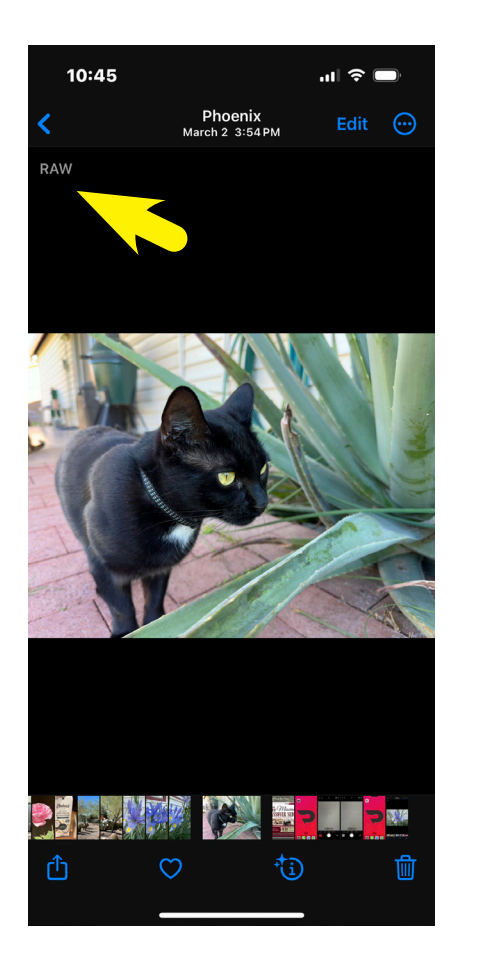

When looking at each photo individually, if the photo was taken in the **RAW MAX** mode, a light gray "**RAW**" can be seen in the upper left hand corner.

To see the actual information about the image and the file size. Touch anywhere on the photo and press down and firmly swipe upward towards the top of the screen.

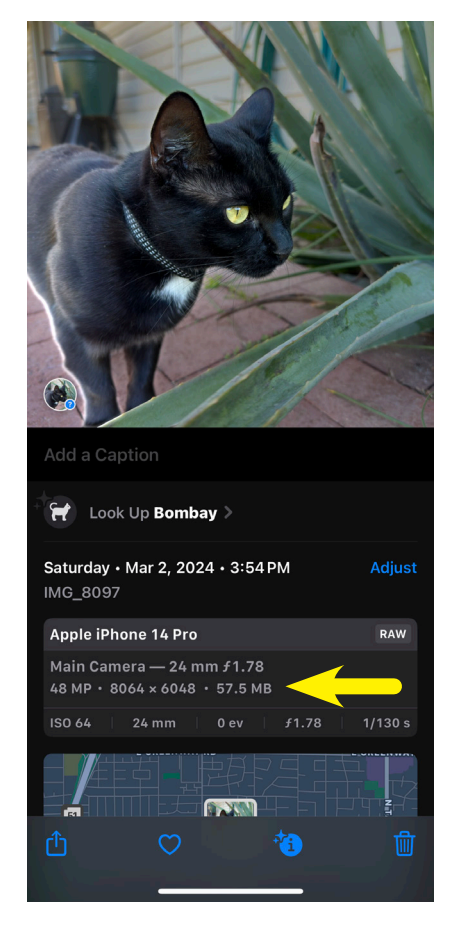

Swiping the photo upward will reveal the meta data for the image.

In this image you can see the date, time and location as well as the phone, camera lens, and most importantly the megapixel size.

The megapixel size of this image is **48 MP** and contains **8064 pixels by 6048 pixels**. When your finished, swipe back down on the image to get back to the regular photo view.

# **STEP 5:** SENDING IMAGES

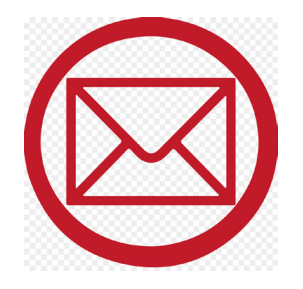

It will be very difficult to send 48 megabyte images through email. The images are just too large to be sent through email. Most email servers wont let attachments go through that are larger than 15 to 20 megabytes. Some email programs will compress the file size on purpose to make the files go through and we don't want that to happen.

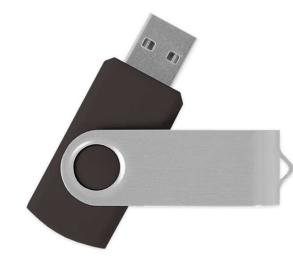

The NTMA would like for you to mail your images to them using a USB thumb drive.

> 209 N. Crockett Street Ste #2 PO Box 2605 Fredericksburg, TX 78624